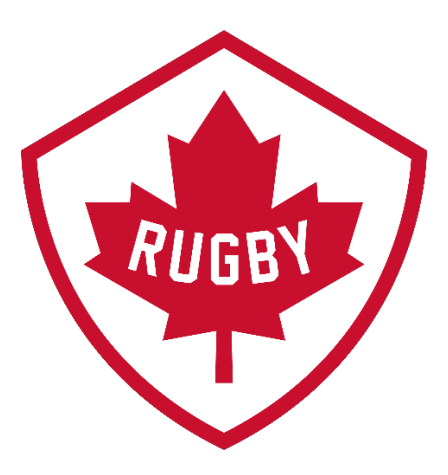

## Requesting an Automatic Membership Refund (Over 15 days of purchase)

Revision 1.3: May 2020

Rugby Canada Development Department

# sportlomo

### Requesting a Manual Refund (Over 15 Days from Date of Registration)

Revision 1.3: May 2020

SportLoMo Ltd.

Contents may not be reproduced without the express approval of

SportLoMo Ltd., Barcastle Business Park, Castlebar, Co Mayo, Ireland

+353 94 9026663

[www.sportlomo.com](http://www.sportlomo.com/) [info@sportlomo.com](mailto:info@sportlomo.com) [support@sportlomo.com](mailto:support@sportlomo.com) If it has been more than 15 days since you have registered and you would like a refund, you can request a manual refund through your SportLoMo account.

Once you have put your refund request through, it then needs to be approved by each party involved in the refund. If your club, province or Canada Rugby approve you, they are then obliged to manually send a cheque out by post or to manually refund online back to you credit card for the amount owed.

There is no exact time estimate of when your refund will be approved/declined. Sportlomo are not allowed to interfere and accept/decline refunds on behalf of a club, province or Rugby Canada.

To request a manual refund please follow the steps below:

#### **Step 1:**

Log into your SportLoMo account and move your curser over to the left-hand side of your screen. Here, you will see a vertical menu bar.

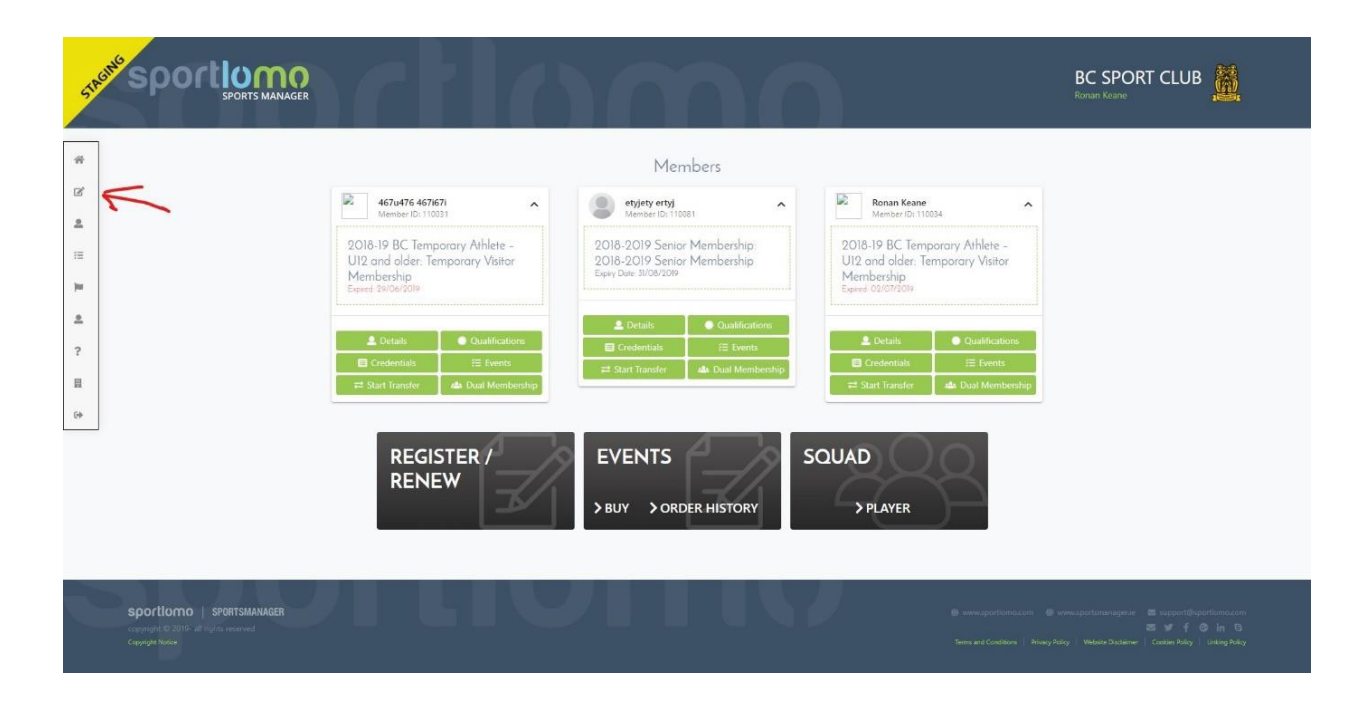

#### **Step 2:**

Click 'payments' in the menu bar and then click 'membership'

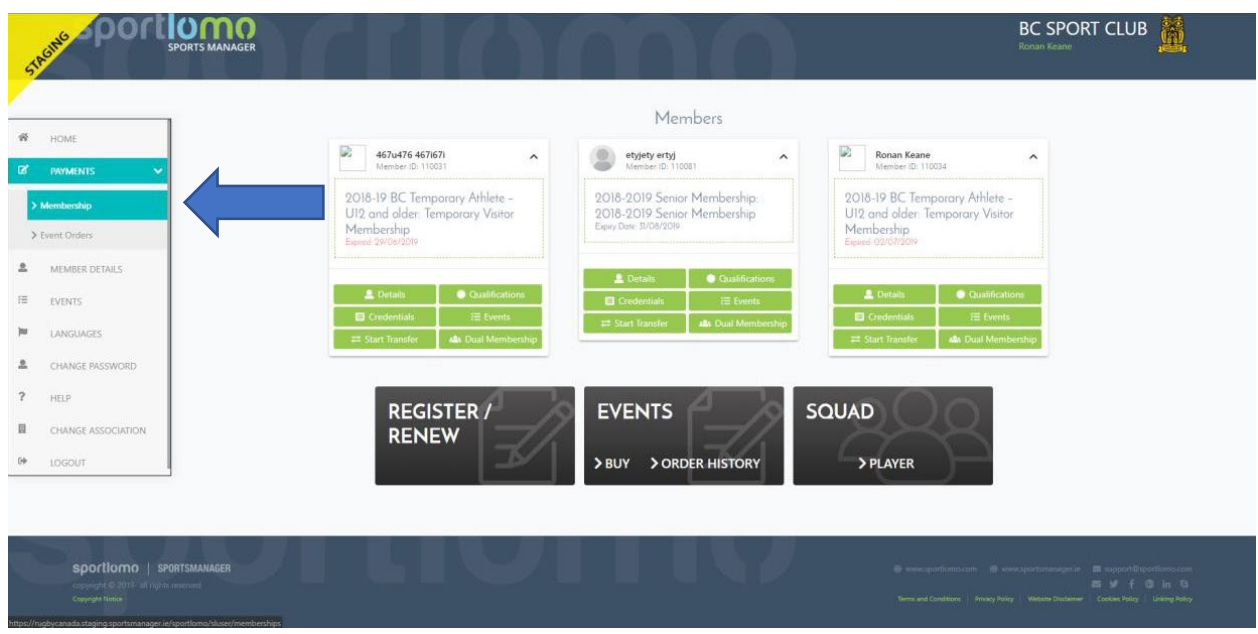

#### **Step 3:**

Click the refund button to the right hand-side of the registration you wish to request a refund for. The button will flash with an explanation mark if only a manual refund is available to you (refund button shown by red arrow in image below).

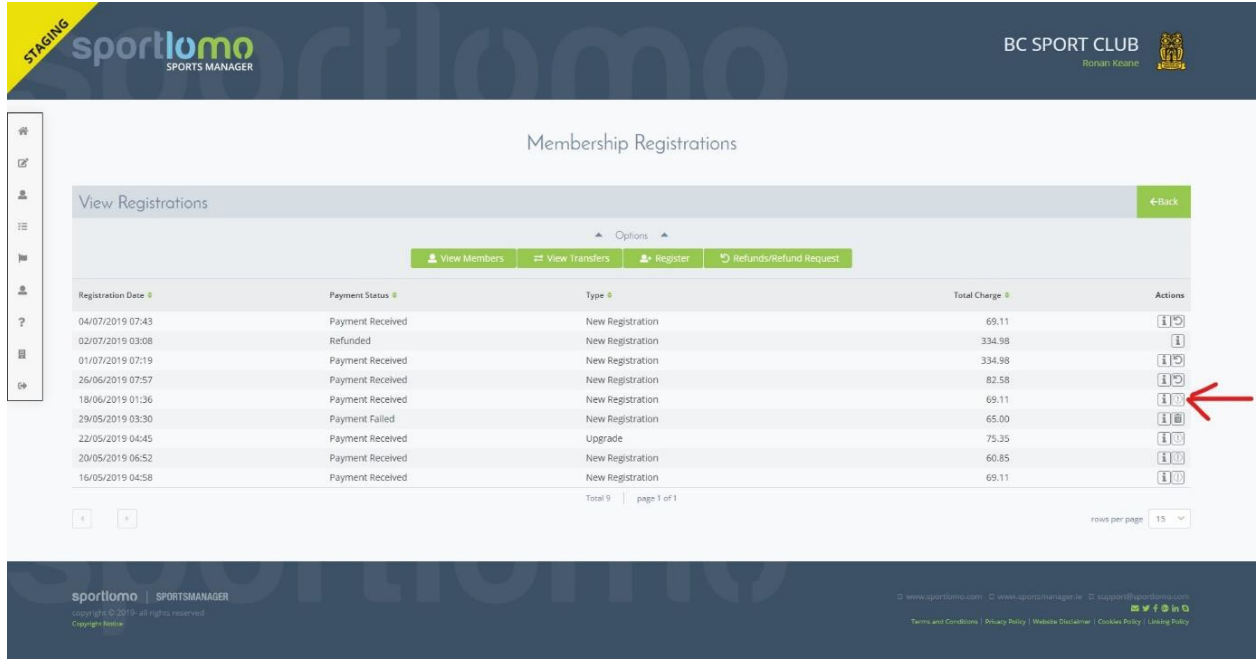

#### **Step 4:**

Enter your reason for requesting a refund in the 'reason for refund' box. Tick the box beside the sentence 'request refund for this membership'. Click 'save'.

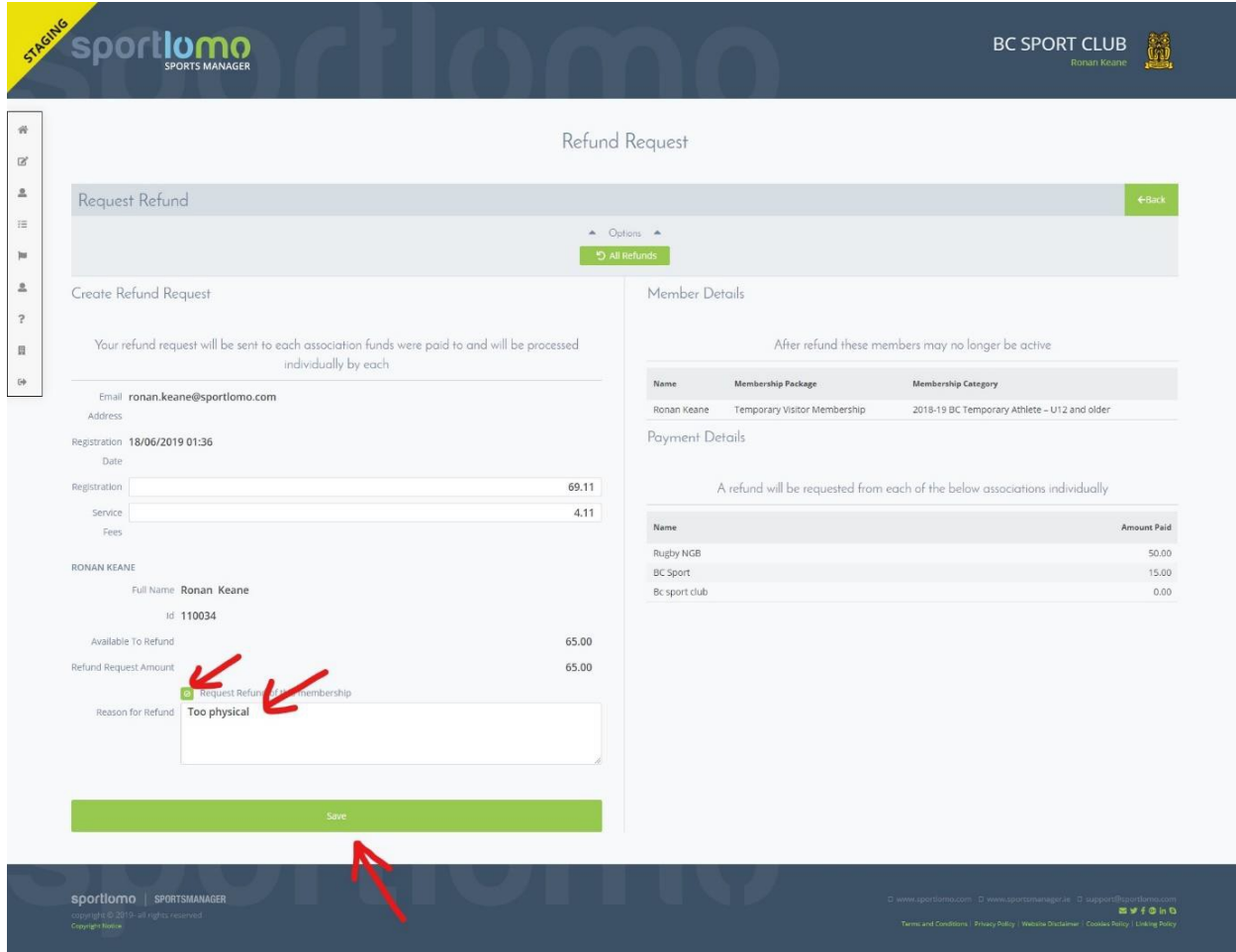

#### **Step 5:**

Click 'continue'.

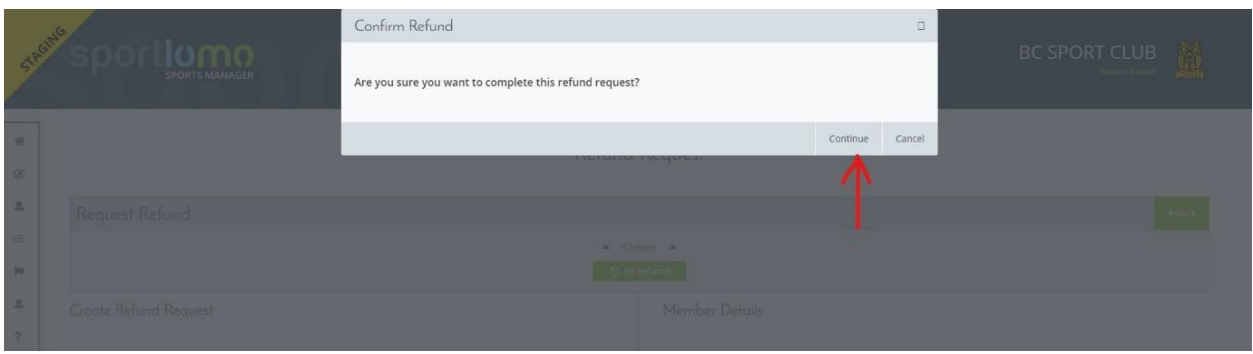

#### **Step 6**:

After clicking continue, you will be brought to your refund page. This page will show a list of refund you have requested. On this page, to see the status of your manual refund, click the 'i' icon to the right of the registration you requested your manual refund for.

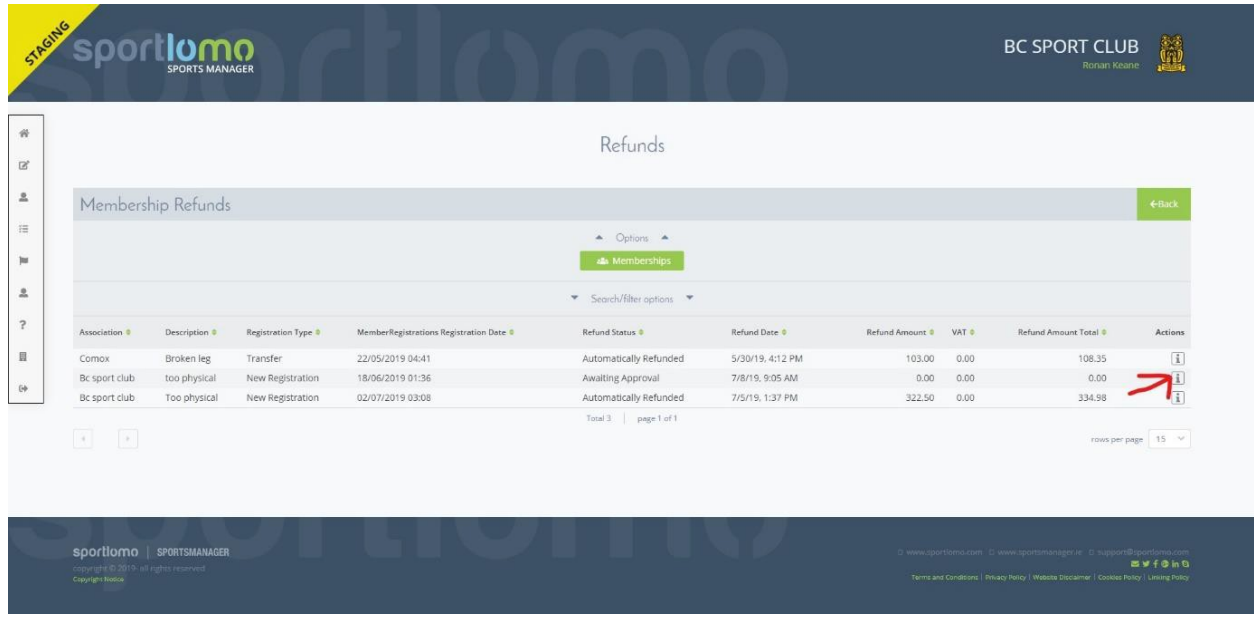

#### **Step 7**:

Under the heading 'Refunded payments', you will see the status of your refund for each club/organisation involved.

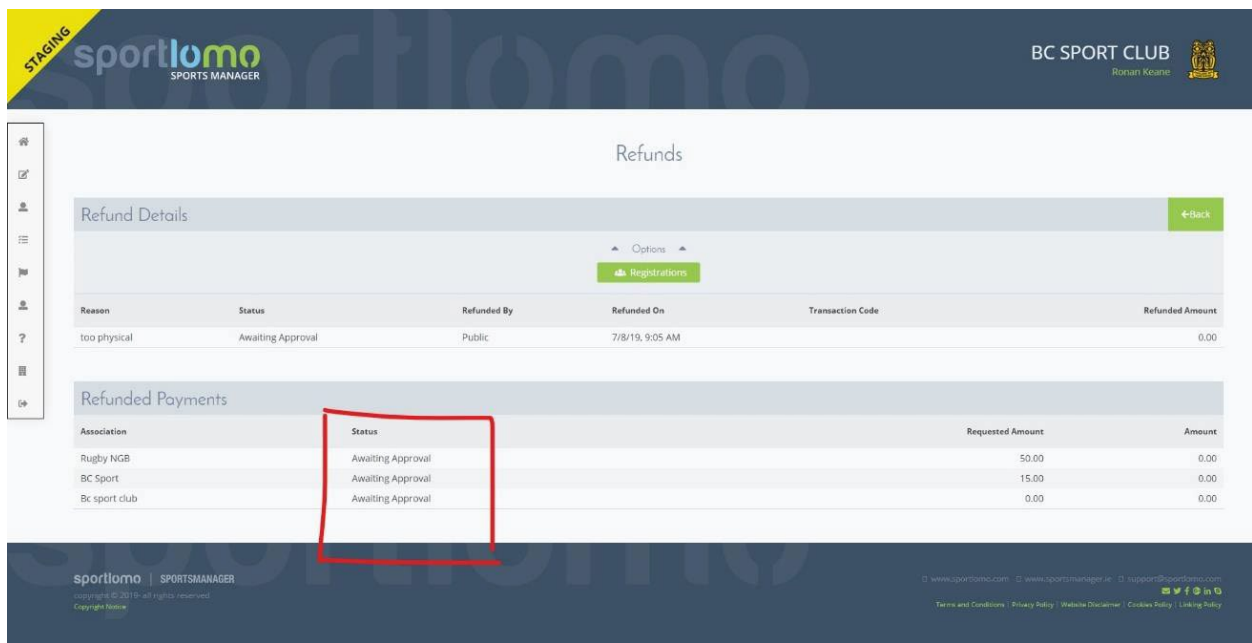

If you are unsure about anything in the above manual or would like some technical support, please contact us on [support@sportlomo.com.](mailto:support@sportlomo.com)

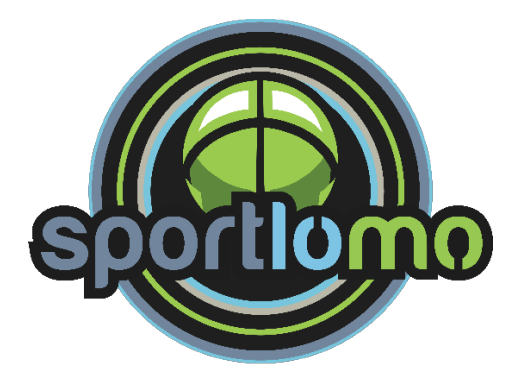